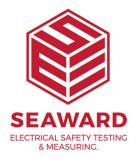

## How to setup the black bluetooth scanner?

**Basic Setup and Pairing with the Apollo Series Instruments** 

This How to Guide is used for troubleshooting connection problems with the 1D black Seaward Bluetooth scanner (pictured) when experiencing difficulty connecting to your Apollo Series portable appliance tester.

Please check all aspects of this guide before contacting the technical support helpline.

## Pairing the scanner

• Press the large button on your scanner to scan the four set up barcodes below in order from top to bottom;

## 

- Once the barcodes are scanned, press and hold the small button until the LED Indicator on the scanner will flash a blue light
- On your Apollo from the home screen select F4 to enter main menu and press 3 to enter the connectivity menu.
- In the connectivity menu press F2 to initiate the search function for the scanner.
- It will be displayed as OPN-XXXX , once the search is complete press F4 to return to the Accessory page.
- Drop down the list in the scanner field, select the scanner, close the dropdown and save your settings
- Next go to the home screen on your Apollo and press F1 (PAT)
- Press F2 (Auto PAT)
- Make sure that the Asset ID field is highlighted, after a few seconds the connection will be made, an audible Beep will be broadcast and the 15-18 Bracken Hill, South West Industrial Estate, Peterlee, County Durham, SR8 2SW, United Kingdom t: +44 (0) 191 586 3511 | f: +44 (0) 191 586 0227 | e: sales@seaward.com seaward.com

Apollo will display a barcode symbol in the top right corner.

- Attempt to scan a barcode into the Asset ID field, and ensure that the code is transferred to the field.
- The scanner is now ready for use

If you require more help, please contact us at <a href="https://www.seaward.com/de/enquire/">https://www.seaward.com/de/enquire/</a>.